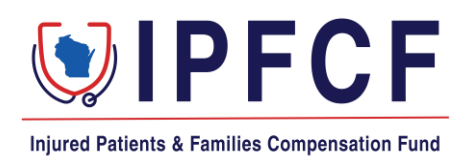

## **IPFCF Provider Portal Login Instructions**

The instructions in this document outline the steps to take to log onto the IPFCF Provider Portal. From the IPFCF Provider Portal, Wisconsin licensed physicians, CRNAs, and eligible entities can monitor their IPFCF compliance, file exemptions, verify reported primary liability coverage, pay bills, update their contact information, and view all IPFCF correspondence.

Employers, staffing agencies, and other types of group management organizations may also use the IPFCF Provider Portal to monitor their group's IPFCF compliance, link and unlink employees, verify reported primary liability coverage, pay bills, update the account contact information, and view all IPFCF correspondence for the group members.

## Accessing the IPFCF System for New Users

- 1. To begin you need your IPFCF account number and the email address associated with your account. If you do not know your IPFCF account number or email address, you will need to contact the IPFCF staff to obtain this information at [OCIIPFCF@wisconsin.gov](mailto:OCIIPFCF@wisconsin.gov) or (608) 707-5481. \*Please note that you will be asked to provide your personal email address if we do not have one on file currently.
- 2. Go to the IPFCF Provider Portal here:<https://ipfcfsecure.oci.wi.gov/>
- 3. Enter your IPFCF account number in the **Account Number** field.

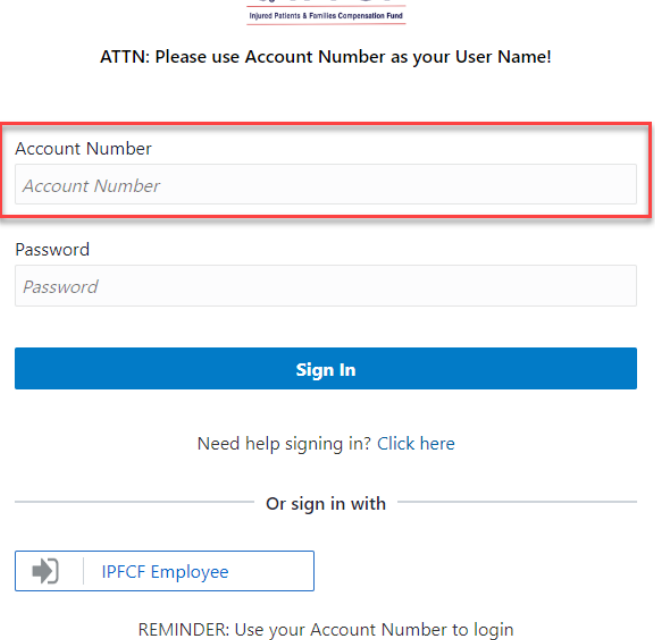

 $Q$ IPFCF

4. To set your password select the "**Click here**" button.

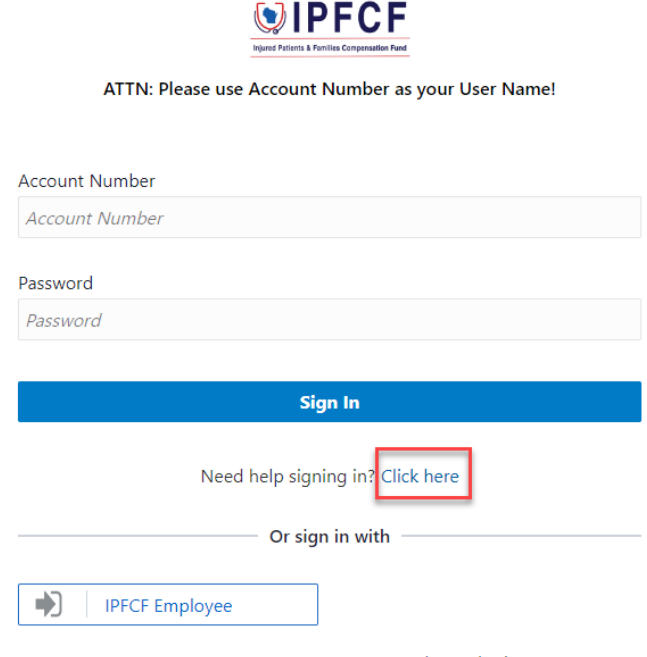

REMINDER: Use your Account Number to login

The "**Click here**" button will take you to the screen below. From there you enter your **Account Number** and select the "**Next**" button. By selecting the "**Next**" button, instructions on how to set your password will be sent to your email address.

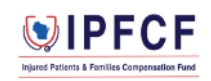

ATTN: Please use Account Number as your User Name!

## **Forgot Your Password?**

Having trouble with your password? Reset it here.

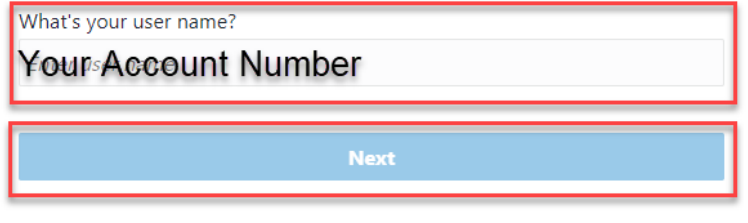

Cancel

5. Go to your assigned email inbox to retrieve the link for resetting your password and select the "**Password Reset**" button.

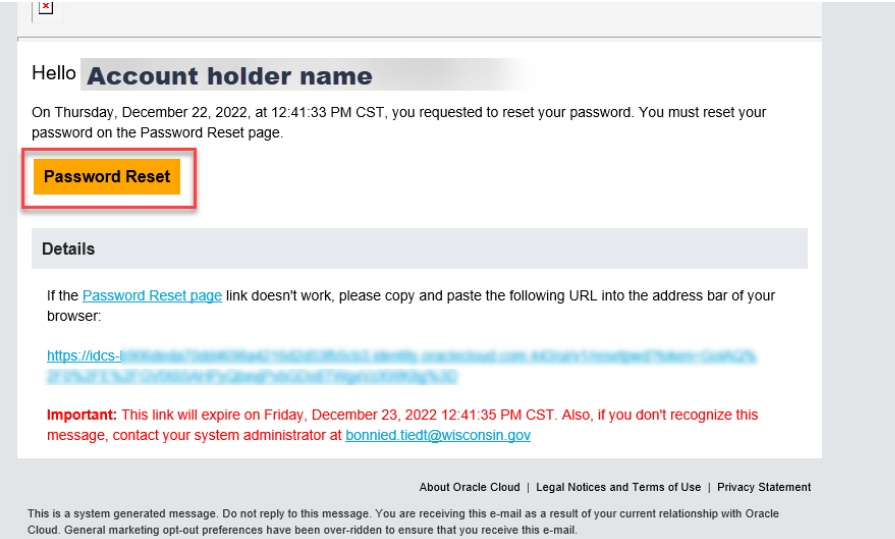

6. Create your new password and enter it in both password fields. Then select the "**Reset Password**" button.

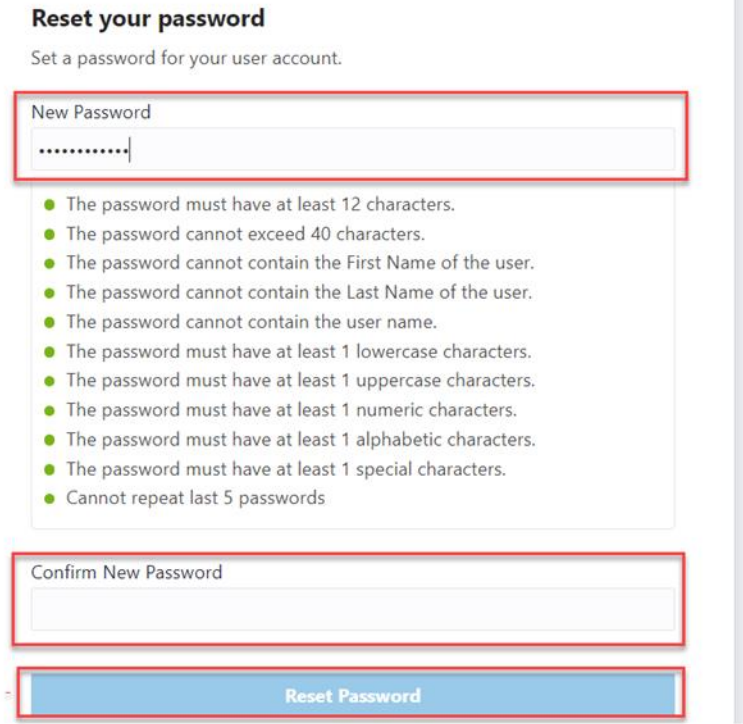

Once you have set your password you will receive a pop-up notification and a confirmation email.

7. Return to the IPFCF Provider Portal login screen and enter your **Account Number** (IPFCF account number) and the password you established. Then select the "**Sign In**" button to be taken to the IPFCF Provider Portal home page.

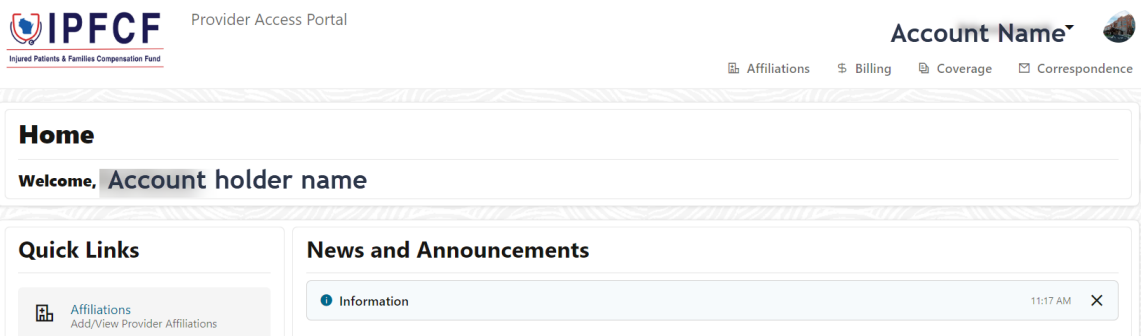